# (D OPEN SESAME! チェックインアプリ 操作手順

1.チェックイン手順 2.チェックアウト手順

Ver1.0.3

## 1.チェックイン手順

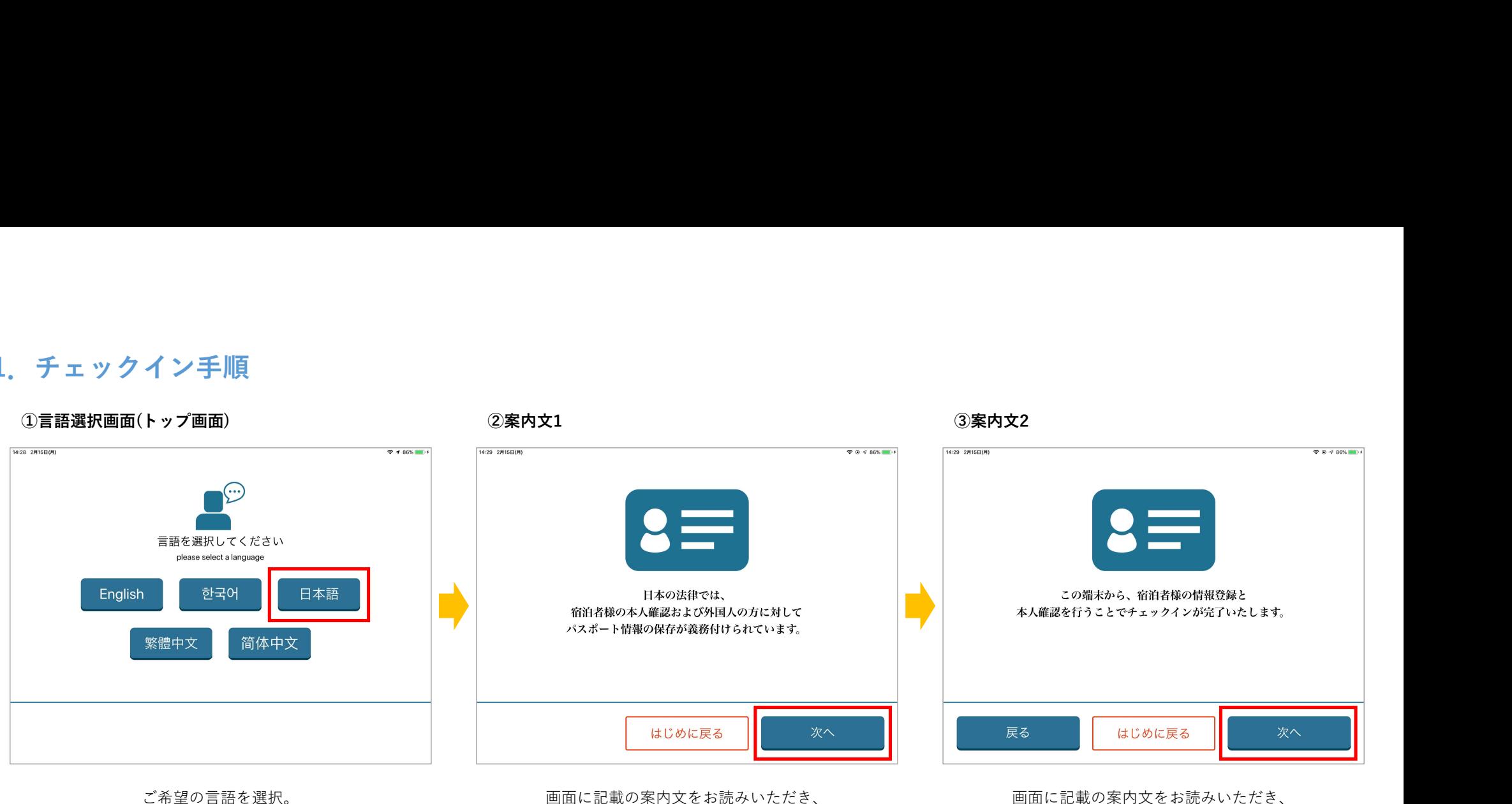

選択された言語でご案内いたします。 ※本マニュアルは「日本語」を選択しています。 画面に記載の案内文をお読みいただき、 画面に記載の案内文をお読みいただき、 「次へ」をタップ。

…………<br>「次へ」をタップ。

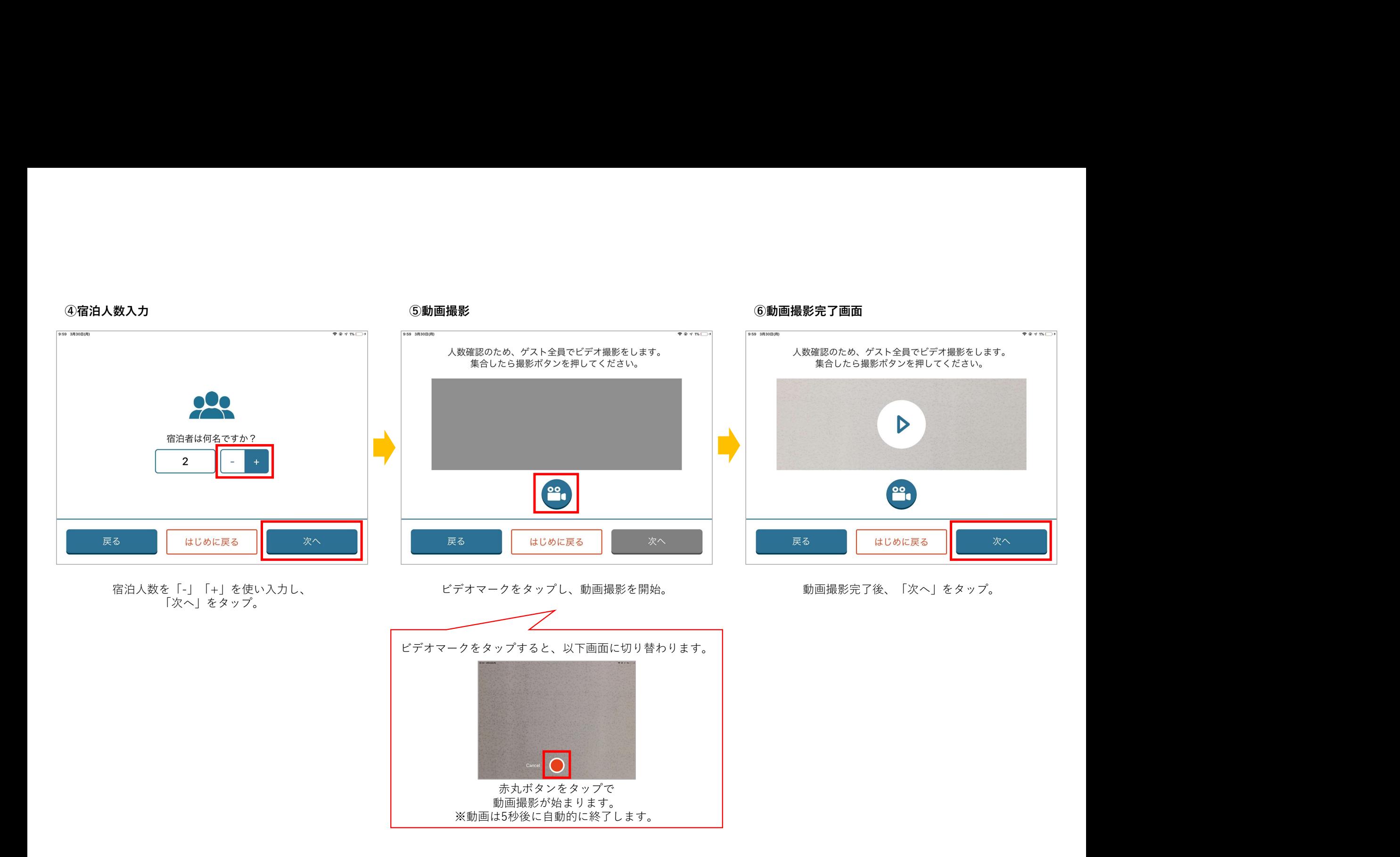

![](_page_3_Figure_0.jpeg)

![](_page_4_Figure_0.jpeg)

# $\frac{\partial \bm{\theta}}{\partial \bm{\theta}}$ <br>  $\frac{\partial \bm{\theta}}{\partial \bm{\theta}}$ <br>  $\frac{\partial \bm{\theta}}{\partial \bm{\theta}}$ <br>  $\frac{\partial \bm{\theta}}{\partial \bm{\theta}}$ <br>  $\frac{\partial \bm{\theta}}{\partial \bm{\theta}}$ カメラマークをタップし、宿泊者本人の顔写真を撮影。 顔写真撮影完了後、「次へ」をタップ。 1人目の入力はこれで完了です。 宿泊者人数が2名以上の場合は、 ⑧~⑭が繰り返されます。 AI顔認証を搭載しているため、人物の顔以外を撮影した場合、以下エラー画面になります。 宿泊者全員分の入力が完了し、 以下画面が表示されましたらチェックイン完了です。 $\bullet$ 顔認証チェックが終了し<sup>√</sup>と。次のボタンを押して<br>ください。 顔認証チェックエラーです。<br>もう一度顔写真を撮影してください。 1人目の顔写真をカメラで撮影します。 チェックイン処理が終わりました。 ごゆっくりお過ごしください。 顔認証チェックエラーです。<br><mark>う一度顔写真を撮影</mark>してください はじめに戻る はじめに戻る 写真に問題がない場合は、 インディー インディー インディー インター マンディー にゅうしょう │戻る」をタップし、 エラーメッセージが表示された 写真に問題がない場合は、 | | 再度撮影を行ってください。 撮影画面に戻るので、 「✓」が現れます。 カメラマークをタップして再度撮影。

### 2.チェックアウト手順

![](_page_6_Picture_2.jpeg)

チェックインを行った後のトップ画面には、 チェックアウトを行う際は、 「Check Out」ボタンをタップ。

![](_page_6_Figure_6.jpeg)

案内文を確認し、「OK」ボタンをタップ。

5ヶ国語全てで案内文が表示されます。 トップ画面から「Check Out」ボタンが 案内文を確認し、「OK」ボタンをタップ。 無くなりましたら、チェックアウト完了です。